#### **MLA Format:**

The MLA formatting type is the formatting you will need to use for your Home2Teach courses. These are the several parts of MLA format:

- 1. Margins 1" on all sides
- 2. Header in the upper right corner with last name and page number
- 3. Double-spaced lines throughout entire paper
- 4. Size 12, Times New Roman font
- 5. Heading with name, teacher, class, and date
- 6. Title, centered
- 7. First-line indentation for each paragraph

**Note:** Specific instructions for each of these parts are contained in the following pages. Please refer to them to correctly format your paper.

### **Set Margins**

Go to **File** on the menu bar at the top.

Choose **Page Setup** from the drop-down menu that shows up.

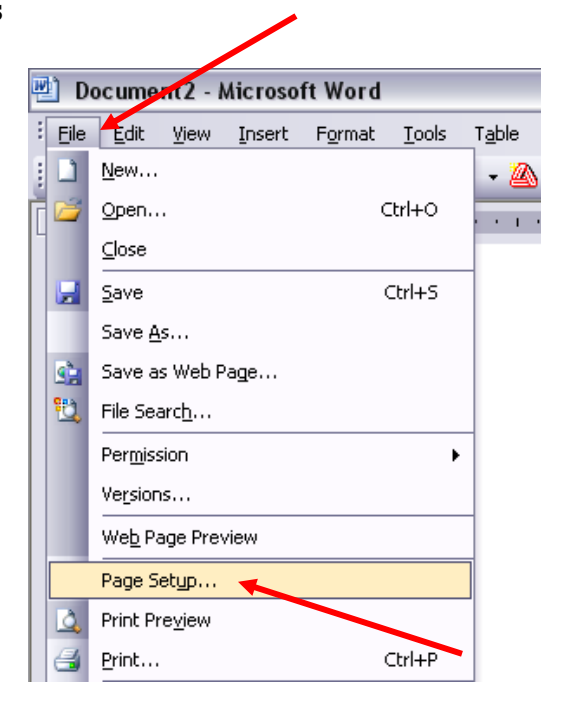

A pop-up box like this should appear.

In the **Margins** section, set each Margin to *1"*

(Top, Bottom, Left, and Right)

If you wish to make this setting automatic, click **Default** at the bottom. It will ask you to confirm that you want to make this change. Click **Yes**, and then click **OK**.

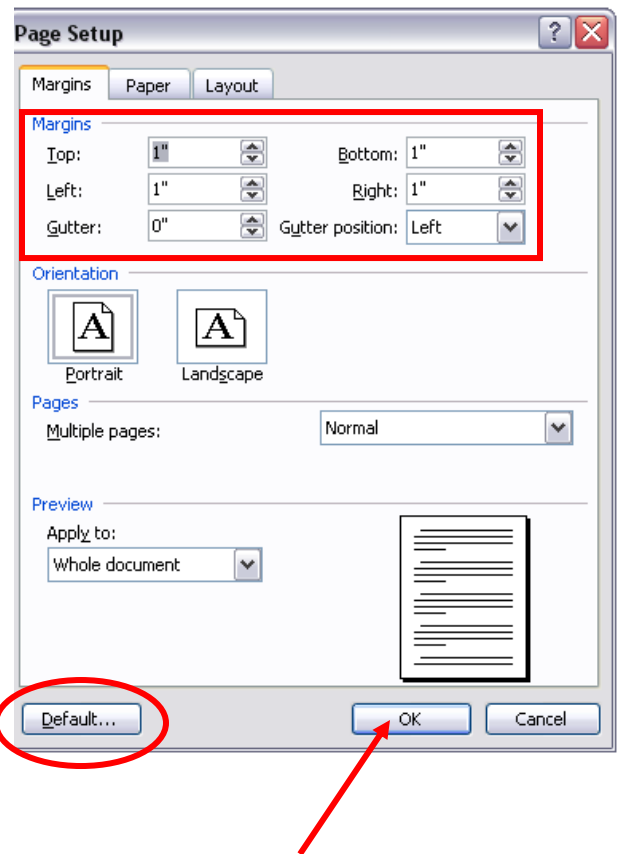

## **Create the Header**

Click **View** on the menu bar at the top.

Select **Header and Footer** from the drop-down

menu that appears.

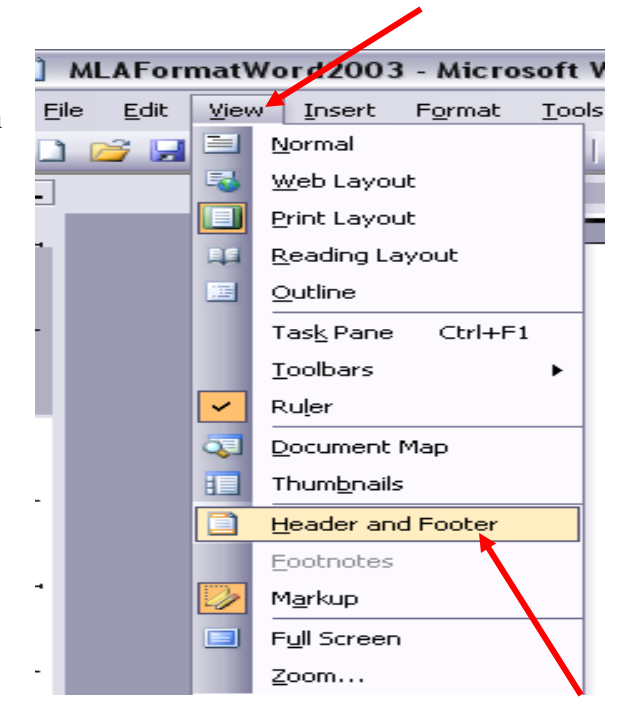

On your toolbar, select **Align Right** to move your cursor to the right**.**

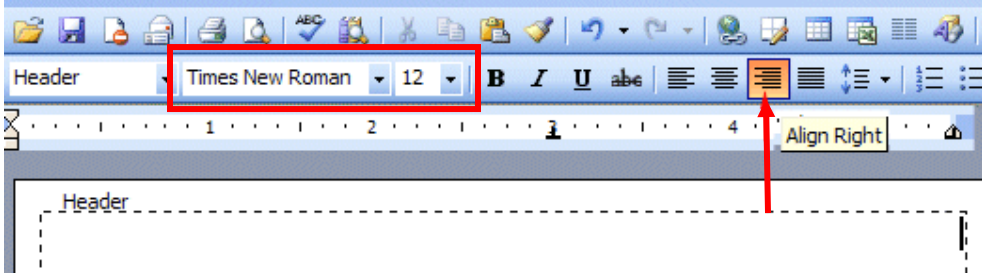

Make sure that the font is set to Times New Roman size 12. Then type your **last name** and add a **space**. In the Header/Footer toolbar below, click the **Insert Page Number** icon (it looks like a page with a # symbol).

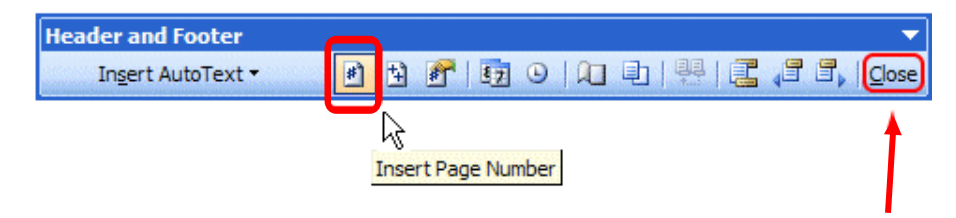

Click **Close**.

# **Set Paragraph Spacing**

Click **Format** on the menu bar at the top. Select **Paragraph** from the drop-down menu that appears.

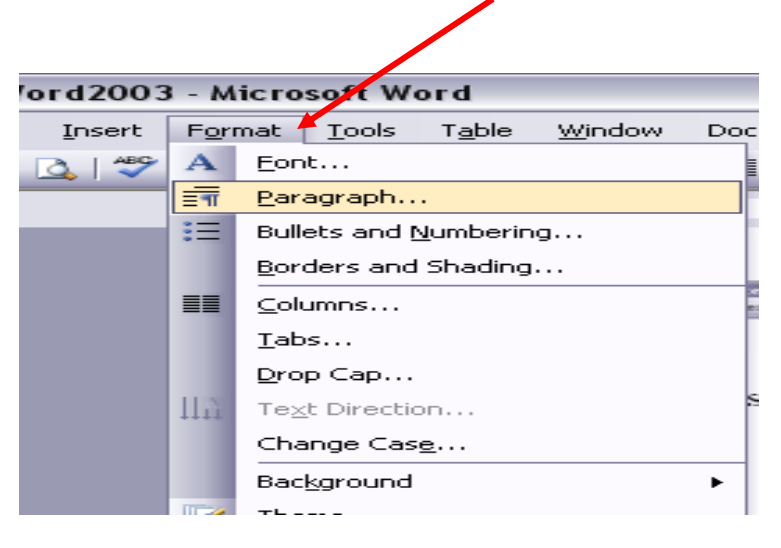

This pop-up window should open.

On the **Indents and Spacing** tab, go down to the

**Spacing** section. Under **Line Spacing**, use the

drop-down arrow to choose **Double.**

Do *not* set your **Before** and **After** spacing (they

should be at **0 pt**).

Click **OK**.

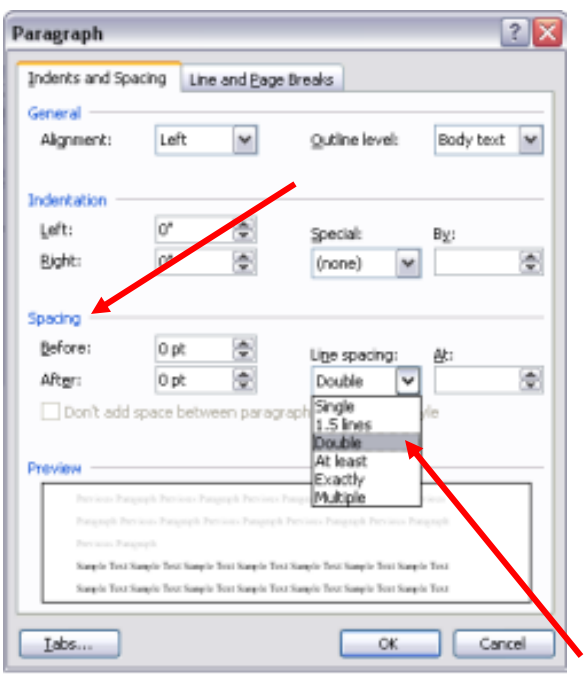

#### **Set the Font**

Click **Format** at the top.

Select **Font** on the drop-down menu.

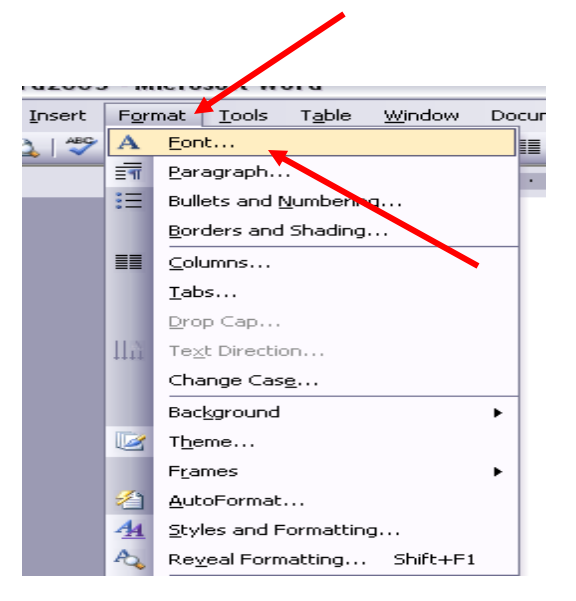

This pop-up window should appear.

In the **Font** box, select **Times New Roman** (start typing this at the top and the list will jump down to where you need to be). Over at the **Size** box, choose **12**.

If you wish to make this setting automatic, click **Default** at the bottom. It will ask you to confirm that you want to make this change. Click **Yes,** and then click **OK**.

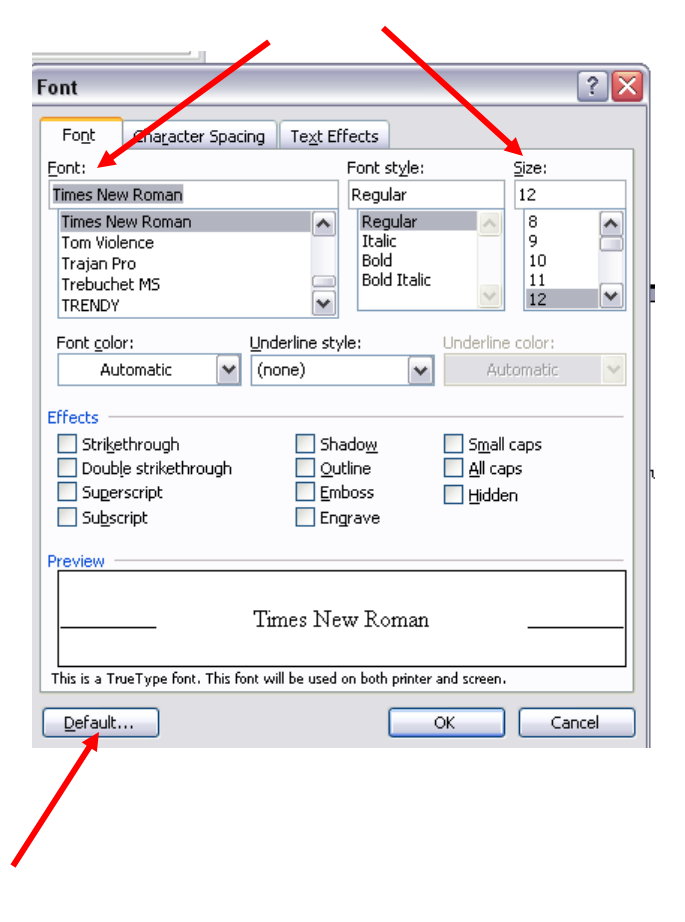

#### **Create a Heading**

In the top left corner of the first page, type the following:

Your first and last name

Your teacher's name

The class name

Date (Write in this order: day, month, year. Do not abbreviate the month)

Hit **Enter** only *once* to go to the next line. Your heading should look like this:

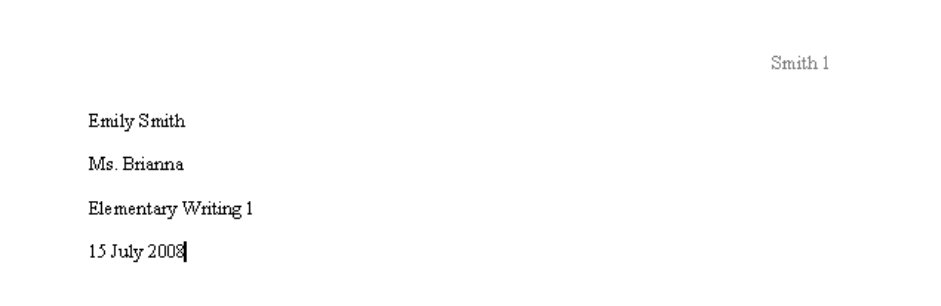

### **Add a Title**

Hit **Enter** ONCE to go to the next line. There should not be extra space between your heading

and title.

Along the top toolbar, select the **Center** icon.

Type your title.

Do **not** change your font size/type/style. This should be size 12 Times New Roman, just like the rest of your paper!

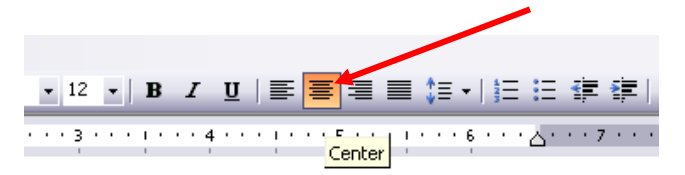

## **Start Your Paragraph**

Hit **Enter** ONCE after your title. Again, there should not be extra space between your title and paragraph. Select **Left** alignment again to return your cursor to its ■ 夏 軍 旧 龍 proper position.

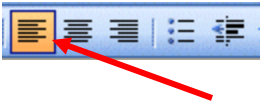

The *first* line of each paragraph should be indented. To do this, hit the **Tab** key on your keyboard (next to the letter Q). Start your writing!

Your document should look like this:

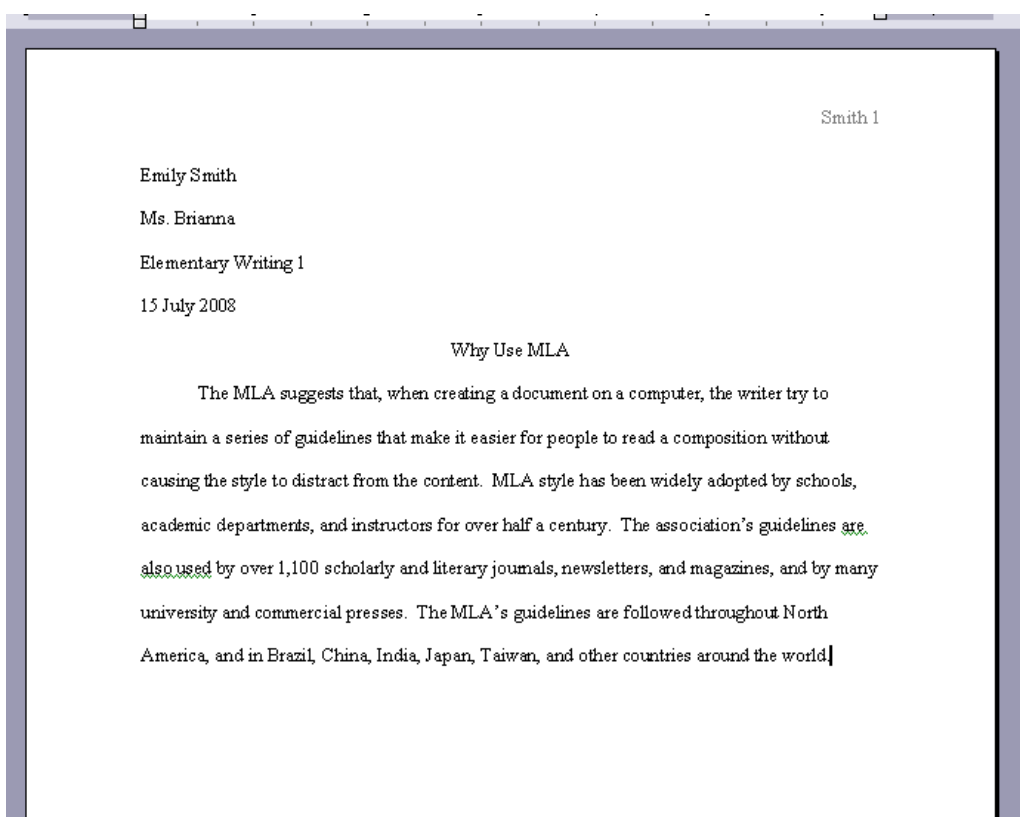